# **Logging in At Home**

1. Register a new Vectric account, or link your current Vectric Account to the "Makersmiths Leesburg" organization by clicking this link: <https://portal.vectric.com/organization/shared-invite/vfNXLvQcx5eY41vmw5gI>

The link will work for CNCs in both Leesburg and Purcellville and you do not have to have or use an @makersmiths.org address to register.

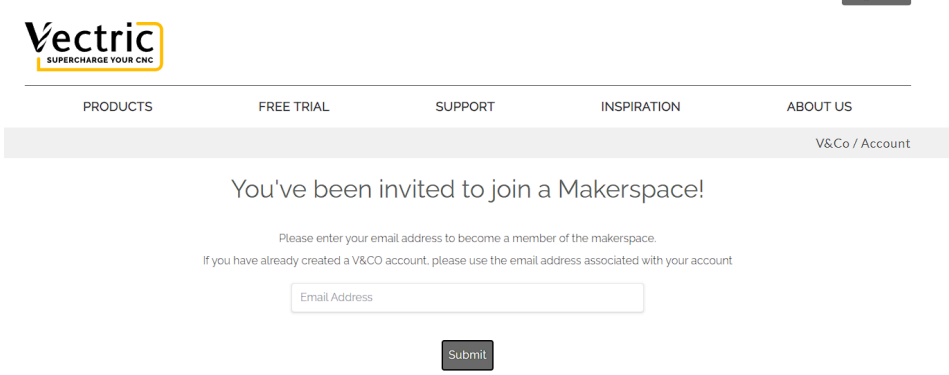

2. You will be sent an email to confirm your new/linked account. No one has to approve your account if you use the link above.

3. Once your account is associated with our Makerspace, you will be prompted to download the latest available version under our license.

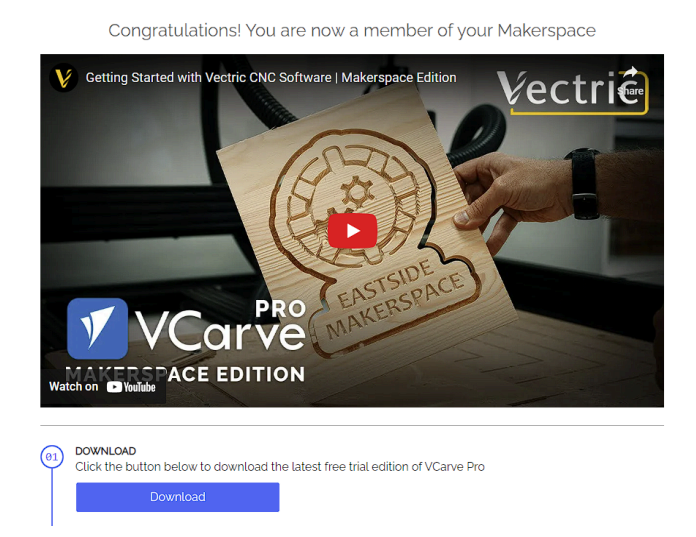

NOTE! If you don't download VCarve from the link above, you can log back into Vectric and download VCarve at a later time. If you do this, make sure to download the "Membership

Software" version, not the Trial Software version or you may not be able to open your files at Leesburg or Purcellville.

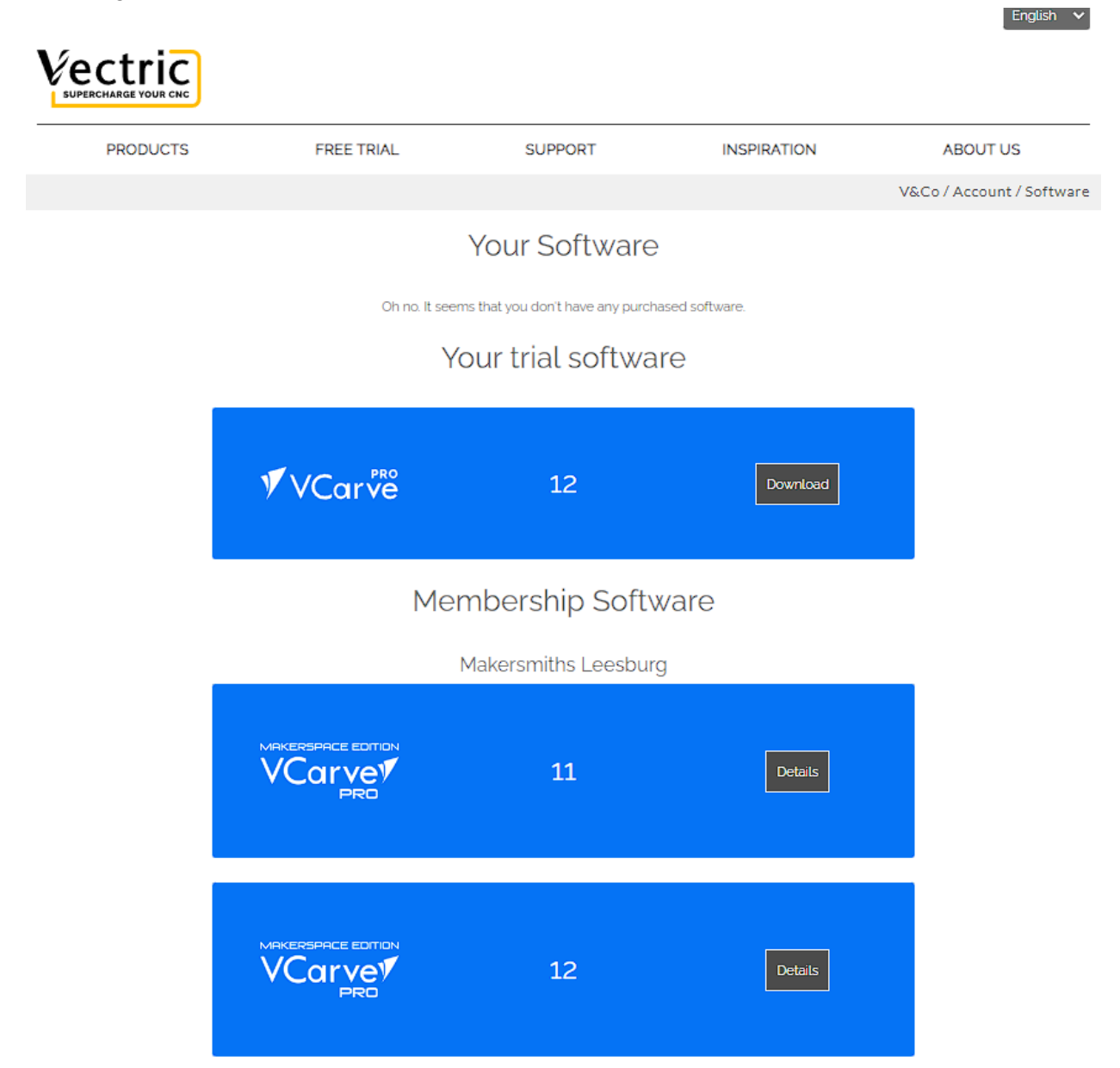

4. Once downloaded, install VCarve Pro. By registering using the process above, you have access to the "Client" version of the VCarve Makerspace Edition, even though it will say Trial Edition on your own computer.

5. Open VCarve Pro

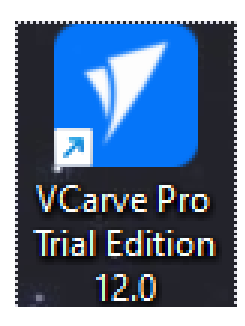

6. Press "Cancel" on the following screen.

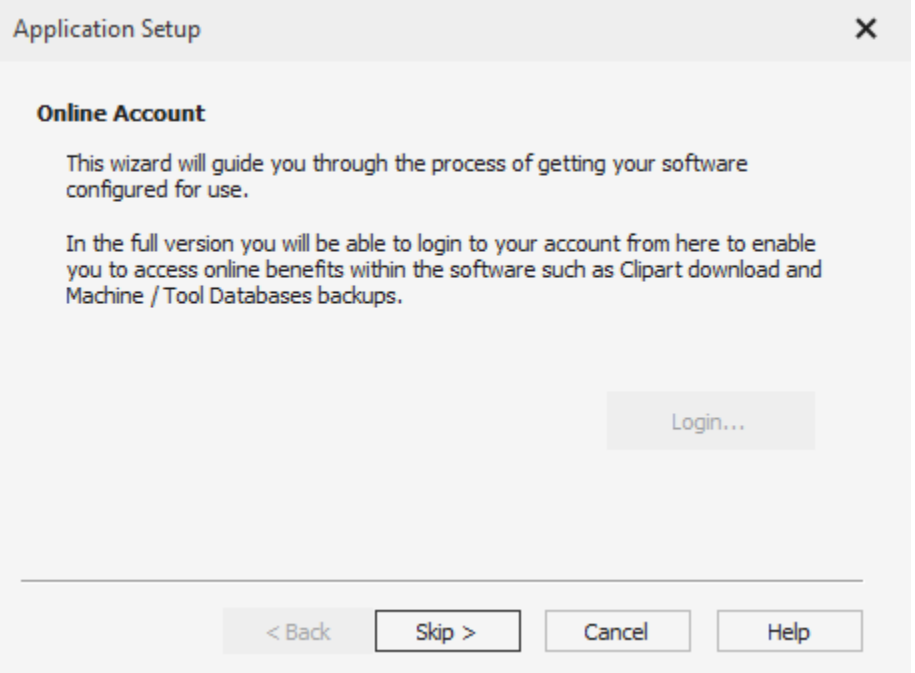

7. Go to the upper right hand corner of the screen and click Sign In. A browser window should open (there may be a security prompt depending on your Windows settings) where you will enter your Vectric account details. Once logged in, you will see your name in the upper right hand corner of the screen where Sign In used to be.

8. Create your projects at home in VCarve. You must make sure that you are logged in VCarve with the account that is attached to Makersmiths, otherwise you will not be able to open the file you created at home on the Makersmiths computers.

## **Setting up the EBF Post Processor at Home**

1. Click Machine > Update Post-Processor Database.

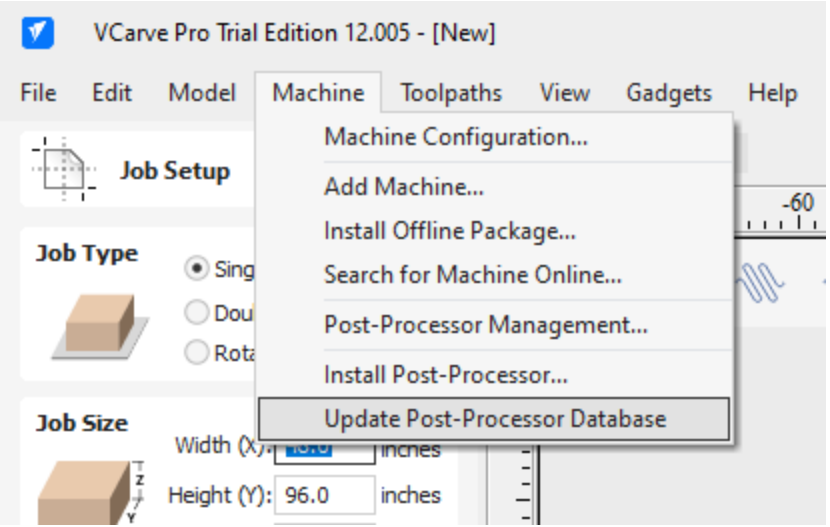

2. Click Machine > Machine Configuration, this will bring up a new window. In this window will be a section titled 'Associated Post Processors' where you can click the '+' button to bring up the entire list of post processors from our post processor database. Select MS31\_EBF\_WINCNC  $(Inch)(<sup>*</sup>.txt).$ 

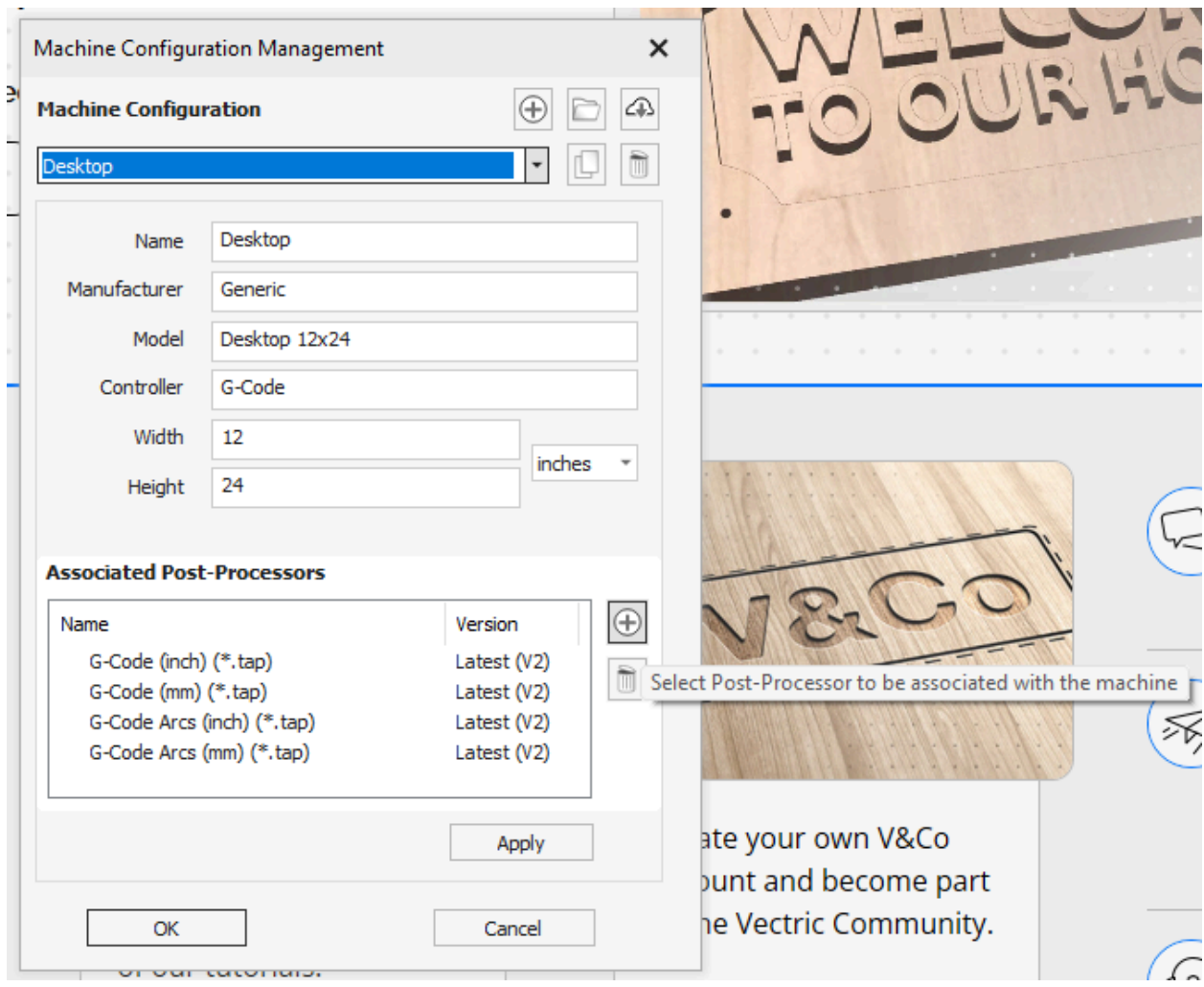

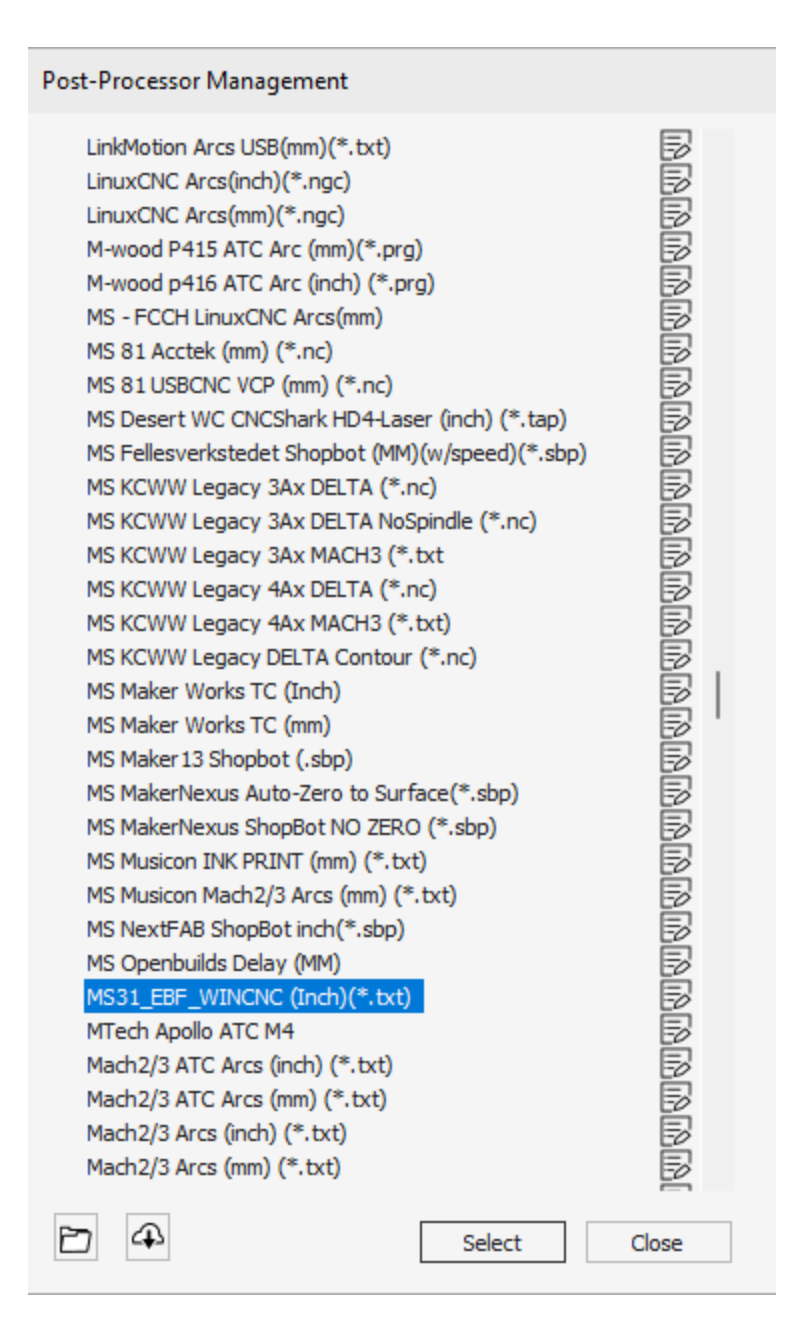

## **At Makersmiths**

1. Open VCarve Pro Makerspace Edition from the desktop. Be aware that multiple older versions of VCarve are installed on both computers so make sure to open Version 12 if you used Version 12 at home.

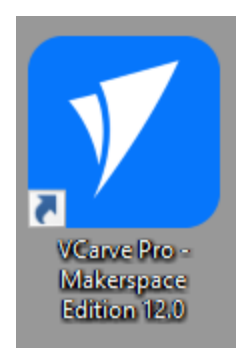

2. On this screen select "Registered Member" assuming you have registered, then click "Next". If not, see the instructions above for registering.

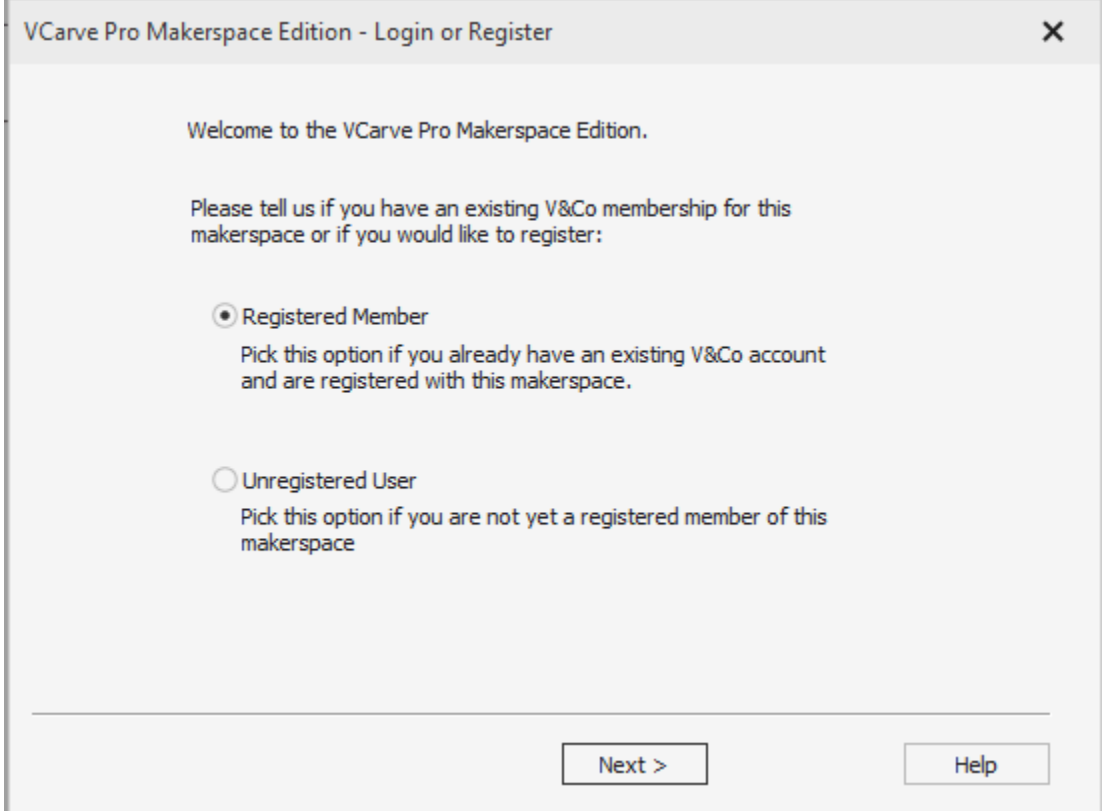

3. On this screen, choose between using a One Time Code and logging in with the browser.

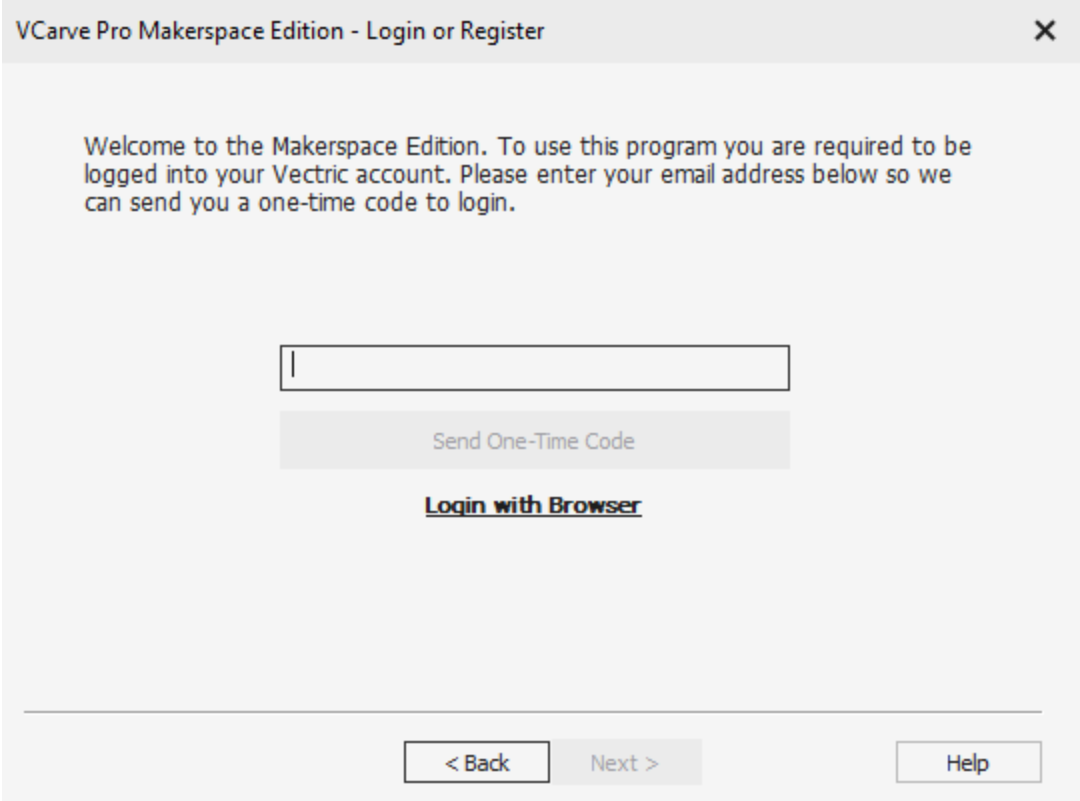

4. Choose to Login with Browser, a Chrome window should appear where you login to your Vectric account. Make sure to use the same email address/Vectric acount as you registered with our Makersmiths Organization.

You also have the option to log in using a One Time Code. The One Time Code option usually works, but it seems to have a timer where you can't request a code more than once within 10 minutes.

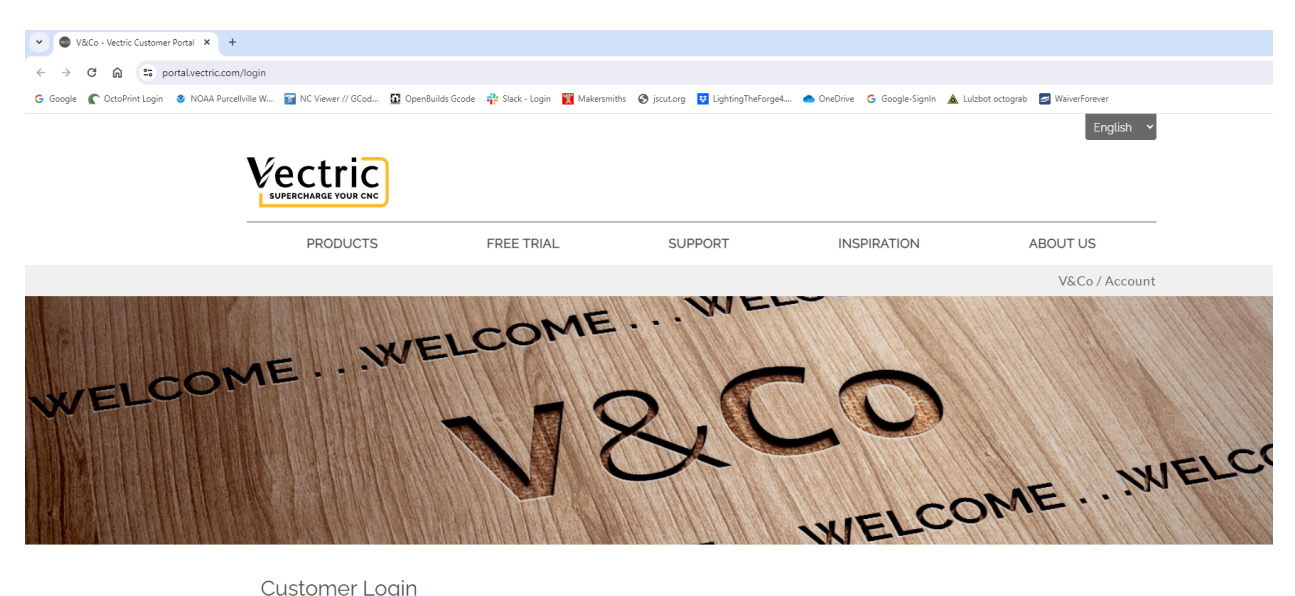

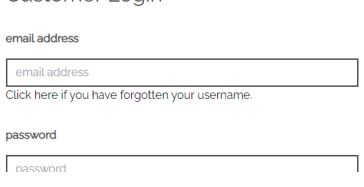

#### 5. After logging in, click "Allow"

Privacy Policy Cookie Policy

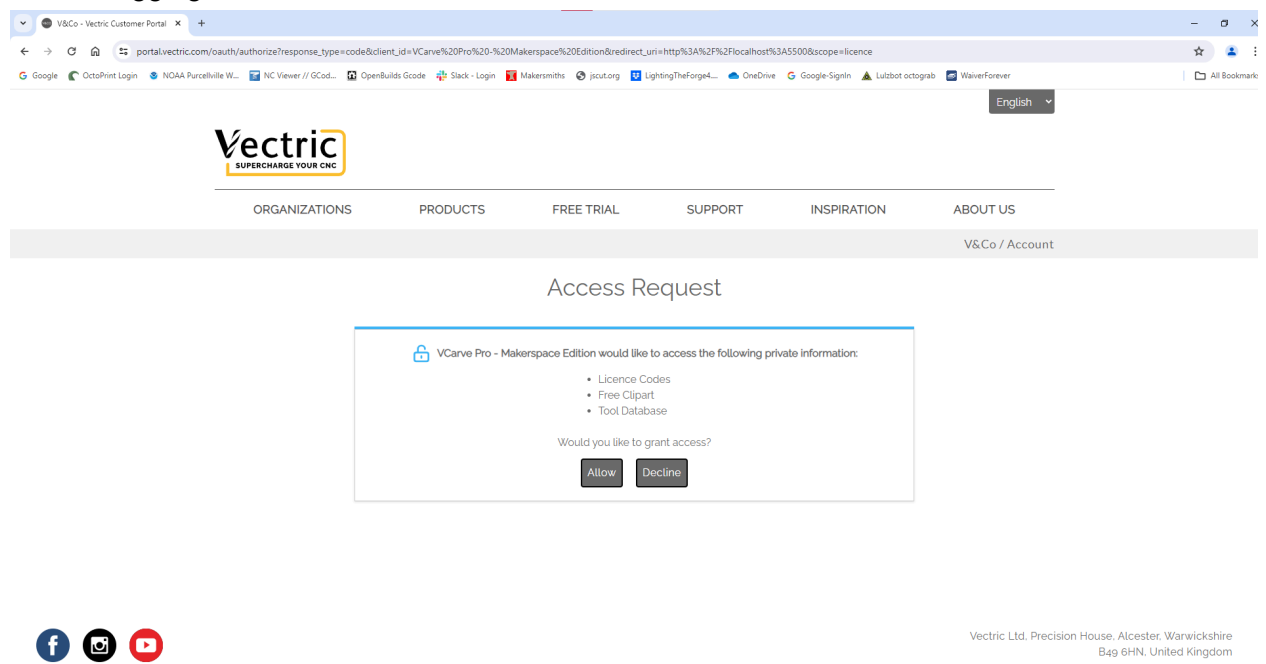

6. After clicking "Allow", you should see the following screen.

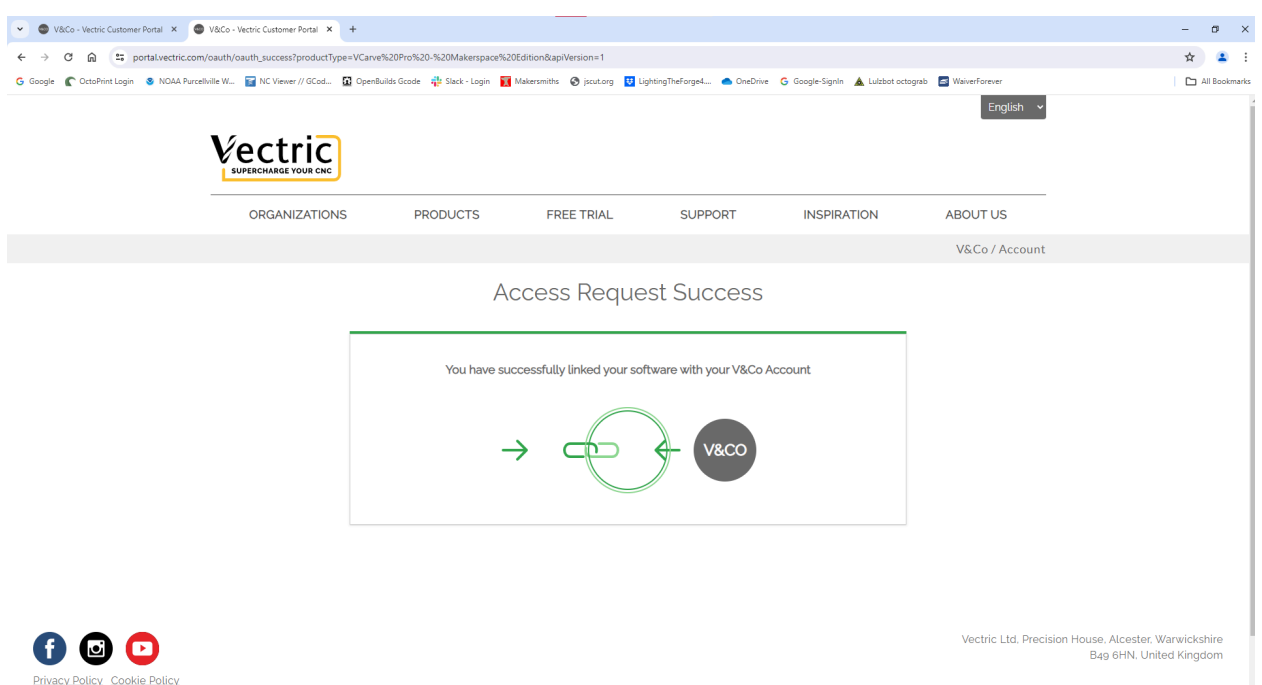

7. Go back to the VCarve program and you should see the following. Click "Finish" and VCarve V12 should then be ready for you to use.

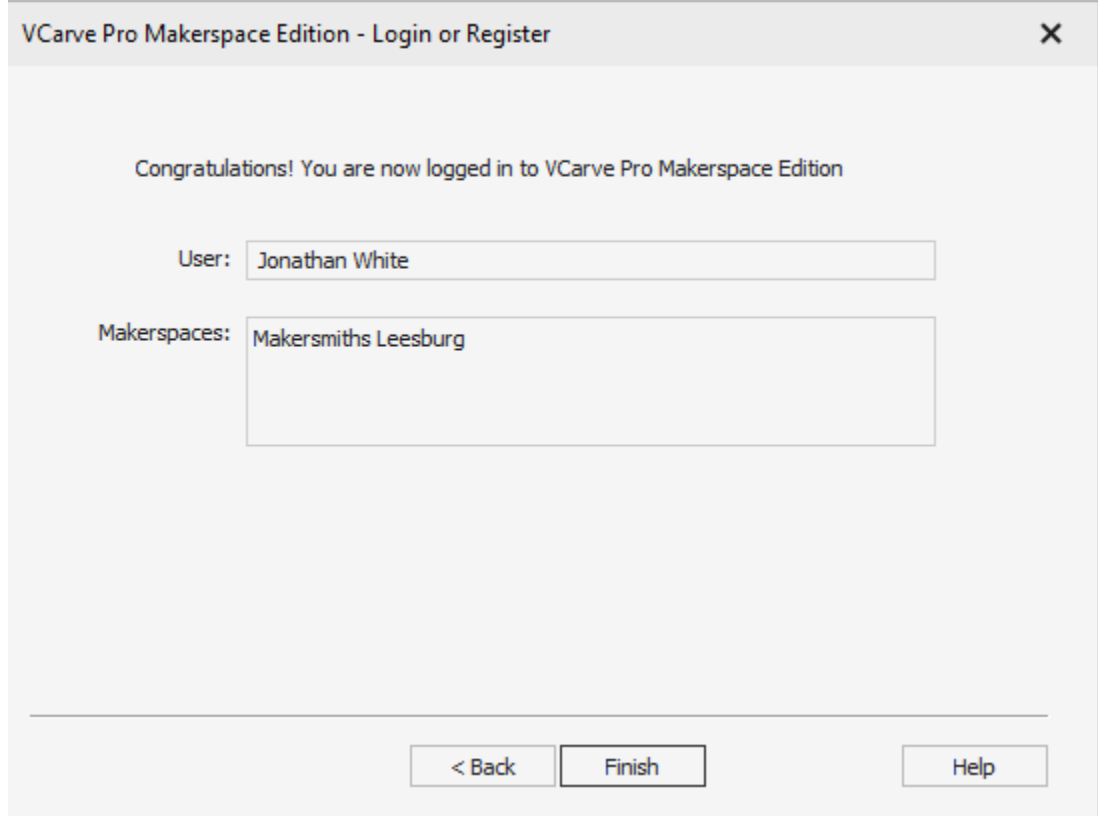

8. When VCarve is open, you will see your name in the upper right corner.

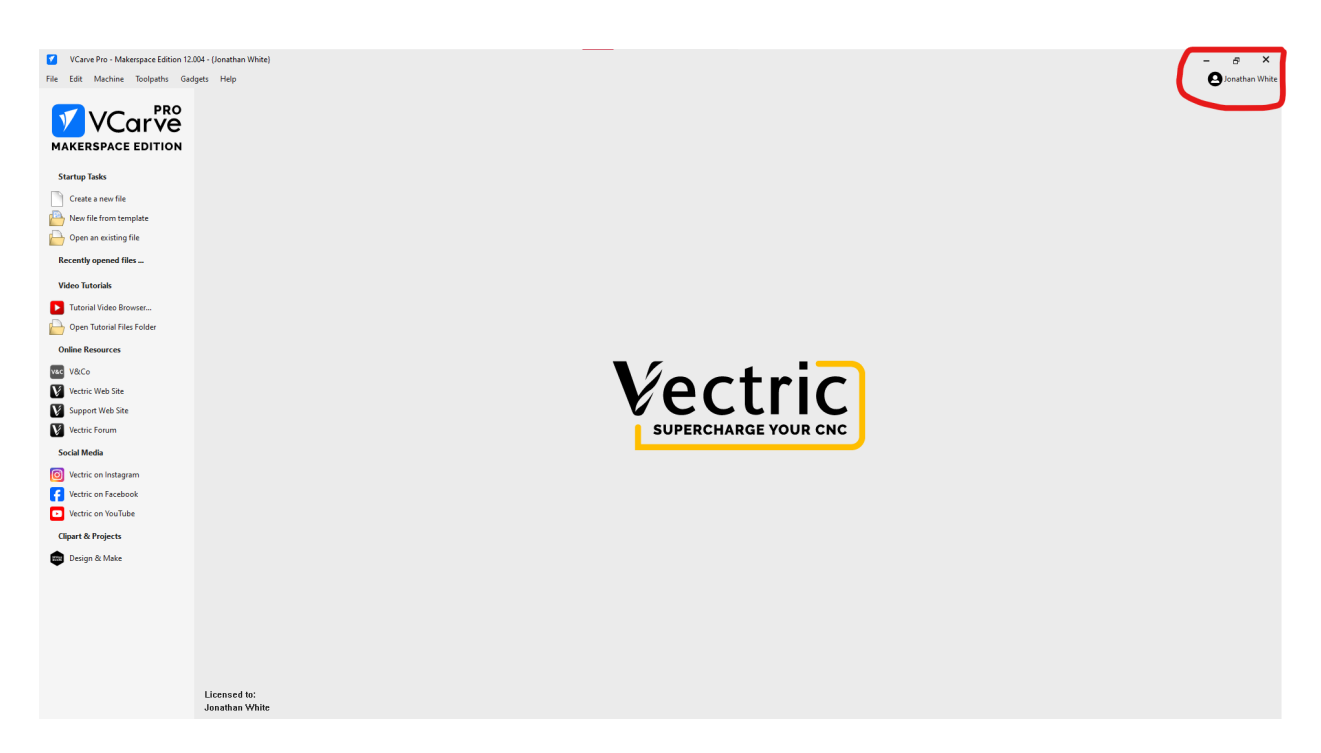

9. When you are done, close VCarve and it will prompt you to log out.

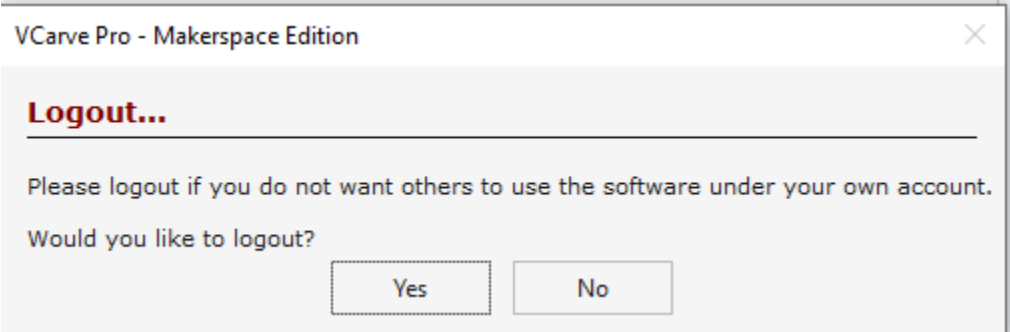

10. If you click "No" accidentally, reopen VCarve and you should still be logged in. Then close VCarve and click "Yes" to log out.

11. Open a new Chrome browser window and go to portal.vectric.com. You will likely still be logged in on Vectric's website, so click "Sign Out".

### **Opening Pre V12 Files**

VCarve 12 is backwards compatible with previous versions, however there may be instances where the license you were using in a prior project (trial, your own non connected to Makersmiths login, or really old version) may not be compatible. Tested on 2024-05-10 and V11.5 files were able to be opened in 12. However some older files, likely V11 but not certain, would not open in V12.

# **Notes**

- You can still create your file in either space using 11.0xx if you need to. If you have a working version of V11.0xx at home, you can still bring files from home to either location, open them in V11.0xx and it should work. This may get disabled at some point by Vectric so please work to get on to 12.x sooner than later.
- No new V11.0xx versions can be registered so if you don't have V11.0xx working at home today, you need to get setup with V12.x.
- You do not have to put a license key/ID in anywhere as in the past. Your Vectric account is used to authenticate you.